## 弥生会計の「摘要」、「メモ」の出力を選択する方法

株式会社 HAYAWAZA

本資料では、弥生会計の「摘要」、「メモ」への出力する HAYAWAZA の摘要1~3を選択 する方法について説明します。

HAYAWAZA を起動してから事業所を開きます。事業所を開いたらメニューの「設定」→ 「書き出しの設定」を選択すると以下の画面が表示されます。

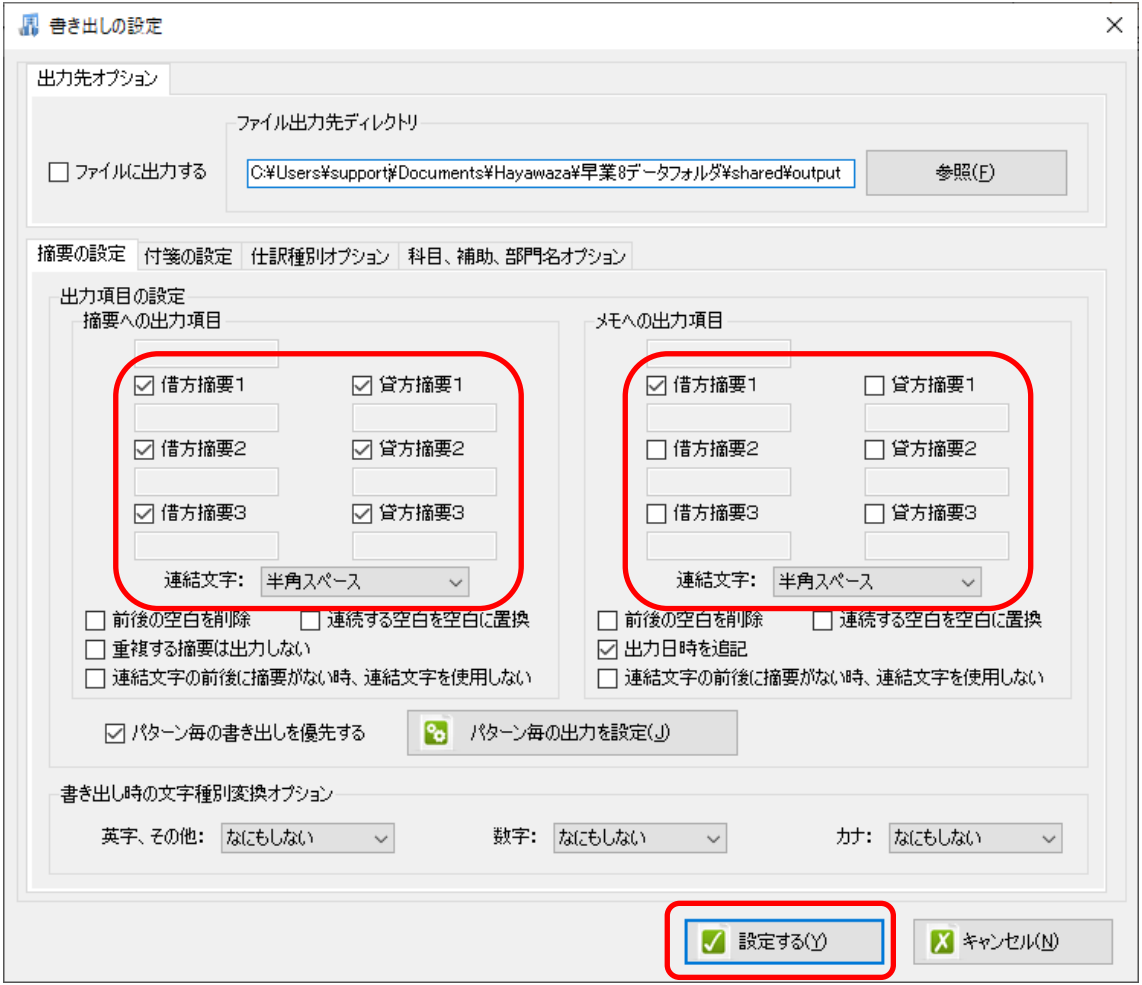

上記の画面では、「弥生会計の摘要」に出力する場合は、左側の赤い部分の中から必要な摘 要をチェックします。「弥生会計のメモ」に出力する場合は、右側の赤い部分の中から必要 な摘要をチェックします。

選択したら「設定する」ボタンを選択すると設定内容が保存されます 設定を保存した後に、以下の HAYAWAZA のメイン画面の上段の「書き出しのボタン (赤 いボタン)」を選択します。

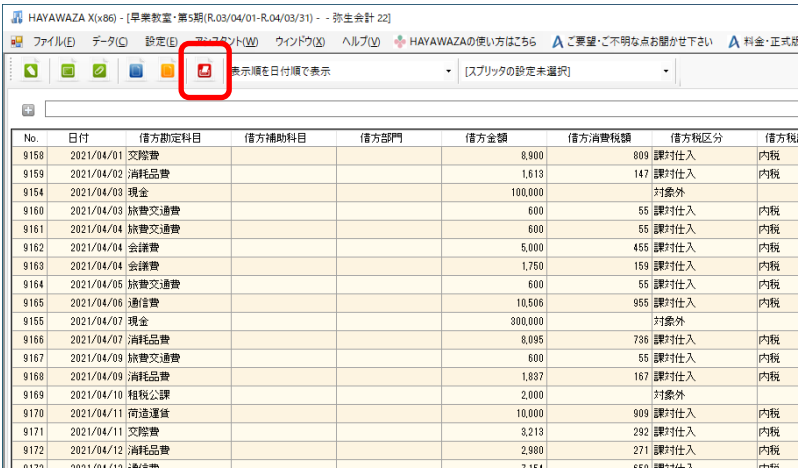

選択すると以下の画面が表示されます。

「摘要オプション」「メモオプション」をクリックすると設定内容を確認できます。

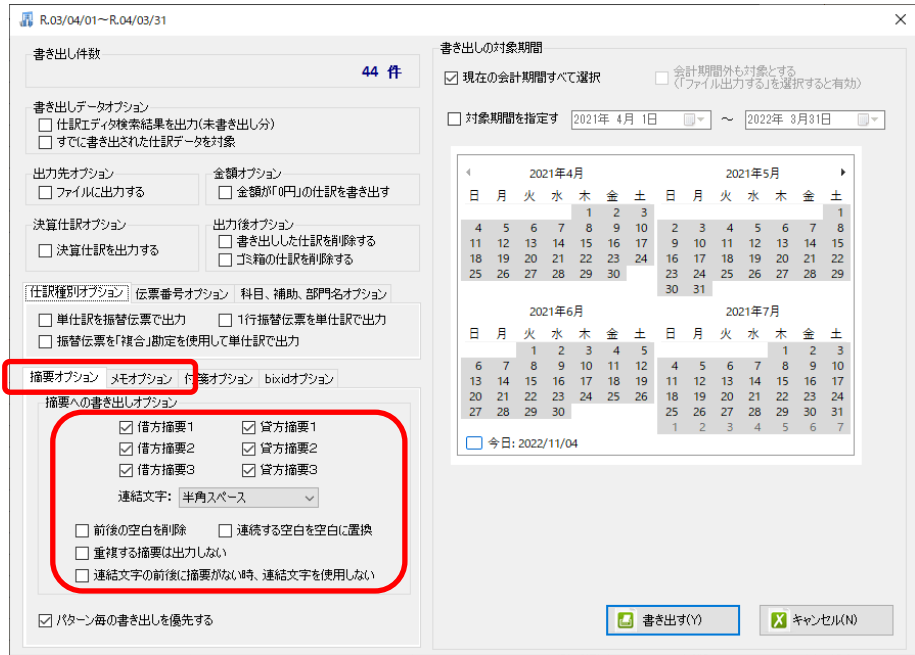

先ほど設定した内容が「書き出しの時の標準設定」として設定されます。 尚、変更したい場合は、再度変更して「書き出す」ボタンを選択すると、その設定で弥生 会計の摘要、メモへ出力がされます。